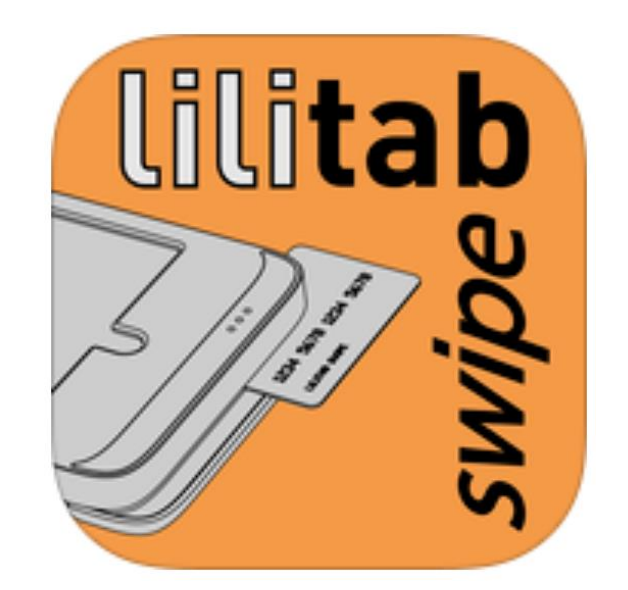

# **Lilitab Swipe**

## Accessory Testing Guide

v1.1, 02Feb15

Lilitab, LLC 39 Larkspur Street, Suite B San Rafael, CA 94901

Phone: (888) 705-0190 Email: [support@lilitab.com](mailto:support@lilitab.com)

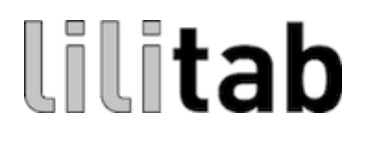

#### **Introduction**

This document describes the process for testing the Lilitab Swipe Magnetic Stripe Reader (MSR) Accessory using the Lilitab Swipe demonstration app.

#### **Downloading the App**

The Lilitab Swipe app is available in the Apple App Store. To download the app, search for "Lilitab Swipe" in the App Store using the iPad on which it is to be installed. The App Store page will look similar to:

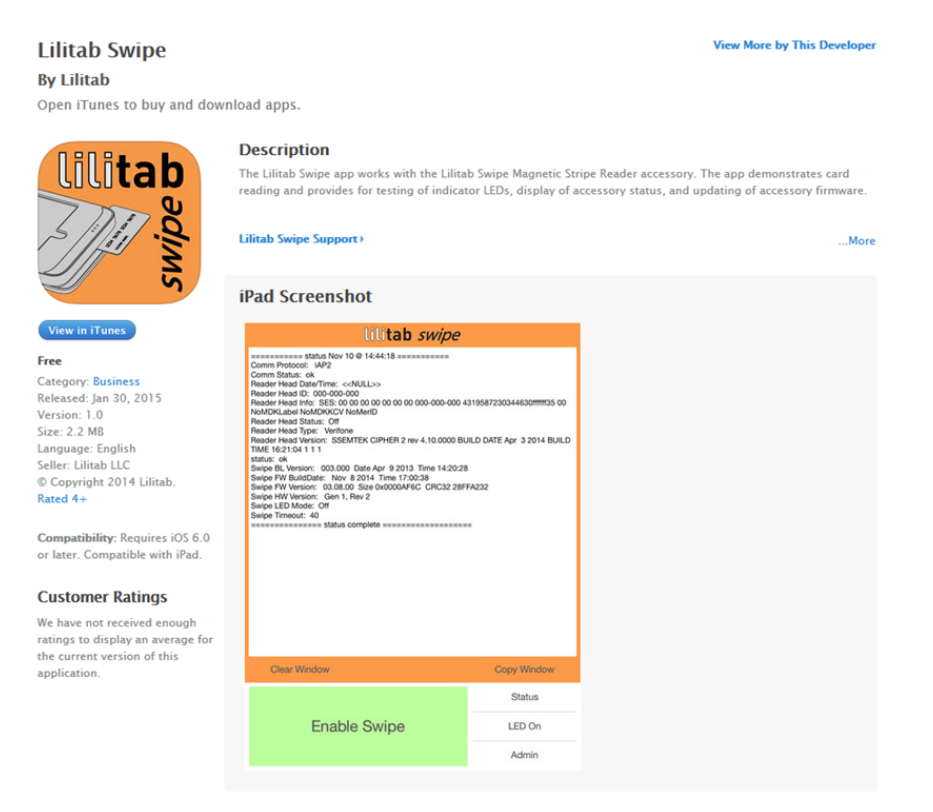

You will need an active iTunes account. The app is free, so no credit card information is required. After downloading and installing the app, click "Open".

## **App Interface**

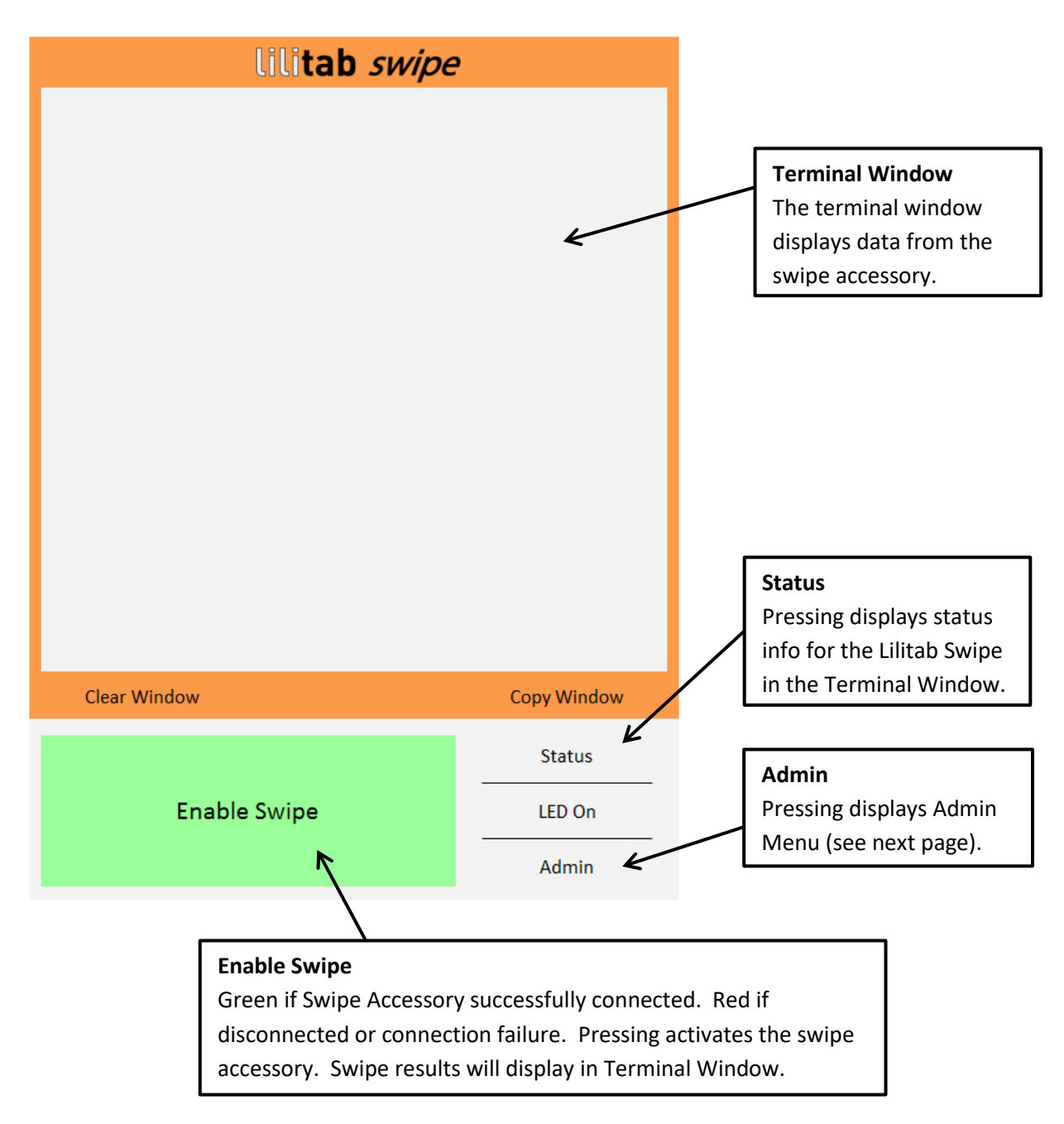

## **Admin Menu**

The Admin Menu provides information, settings access, and firmware updating.

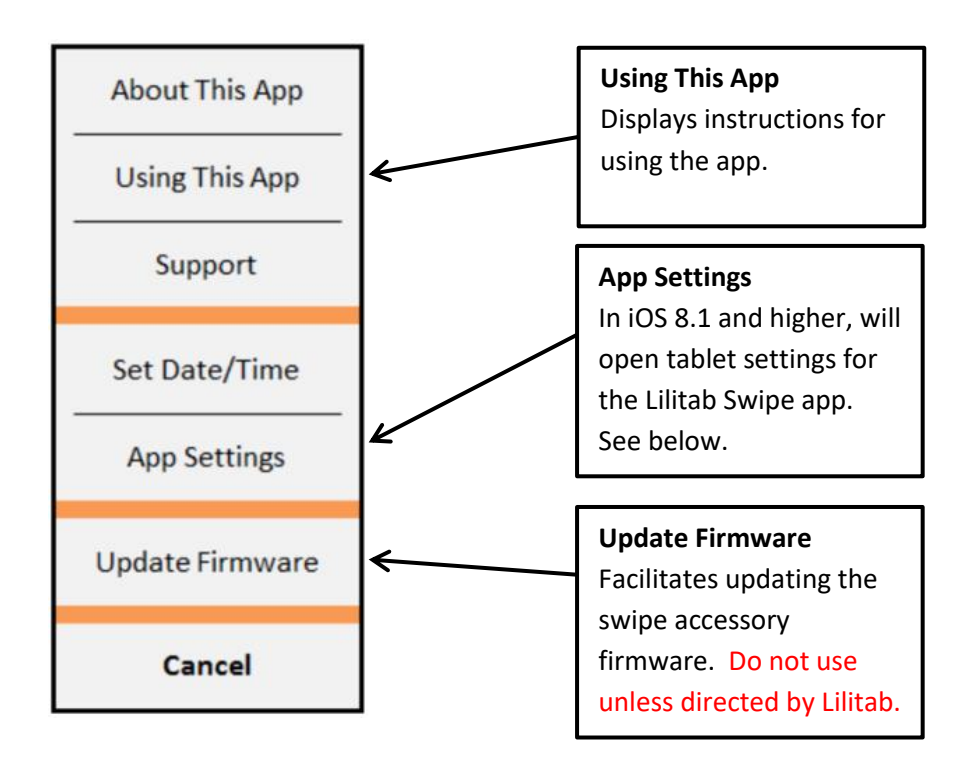

## **App Settings**

- **Allow Device To Sleep** (Yes/No): If "No" (gray), tablet will not enter sleep mode when Lilitab Swipe app is active. If "Yes" (green), or if Lilitab Swipe app is not in focus, tablet will sleep according to default sleep setting (under "General > Auto-Lock"). Useful to prevent tablet from going to sleep in kiosk mode or while testing units.
- **Allow Multiple Swipes** (Yes/No): If "No" (gray), accessory will exit swipe mode after one swipe. If "Yes" (green), accessory will take multiple swipes until either explicitly canceled or timeout.
- **Swipe Timeout** (Seconds, 0 = No Timeout): Time, in seconds, that the accessory will stay in swipe mode. If set to "0", it will not exit swipe mode until explicitly cancelled. Timeout clock starts when swipe mode is entered, and is *not* reset by swiping.
- **No Power Blink Rate** (Seconds, 0 = Off): This is the frequency that the LEDs will blink if the tablet is not charging. Useful for detecting if a power cable is unplugged (and therefore the tablet battery is draining).

#### **Example Accessory Status**

Once the accessory is connected to the tablet (green "Enable Swipe" button showing) the accessory status/configuration information can be shown by pressing the "Status" button. Below is a typical status report and interpretation for a correctly-functioning encrypted Magtek card reader (Lightning version).

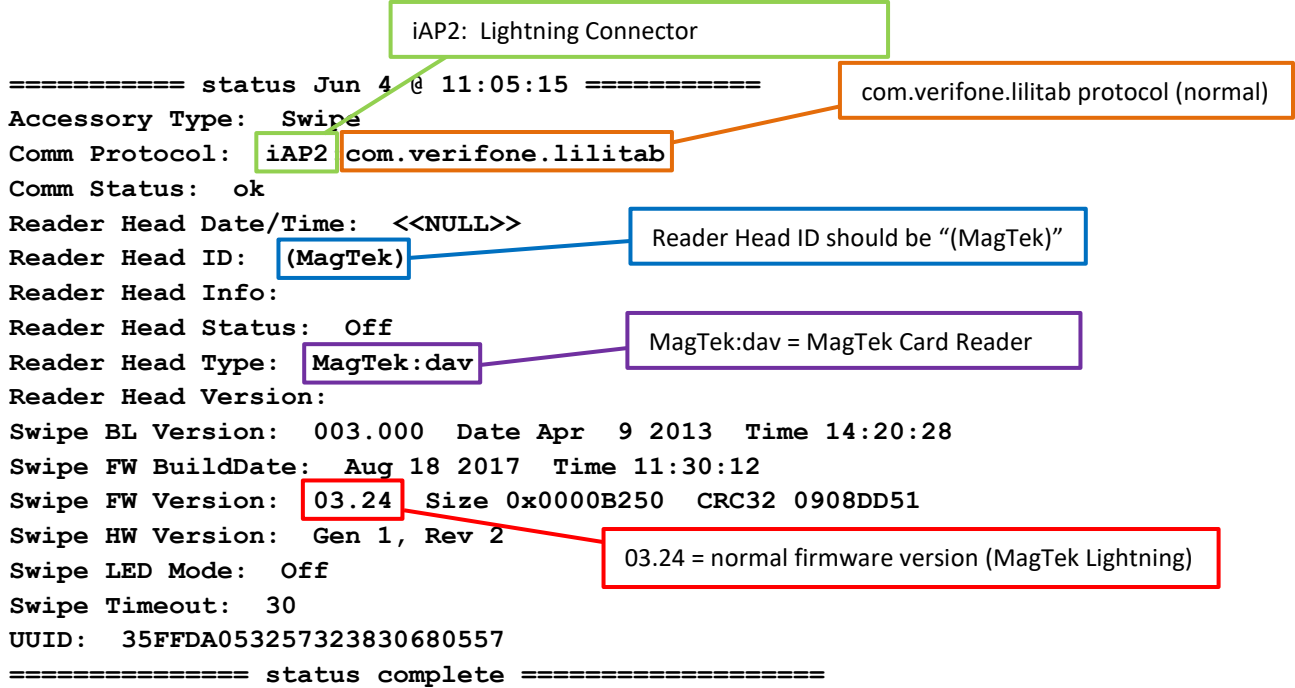

#### **Example Swipe Results**

To perform a test read of a magnetic stripe, press the large green "Enable Swipe" button and swipe the card through the card reader. Below is an example results of a successful credit card swipe through an encrypted Liliswipe MagTek reader. Actual readings may vary, but should follow similar format.

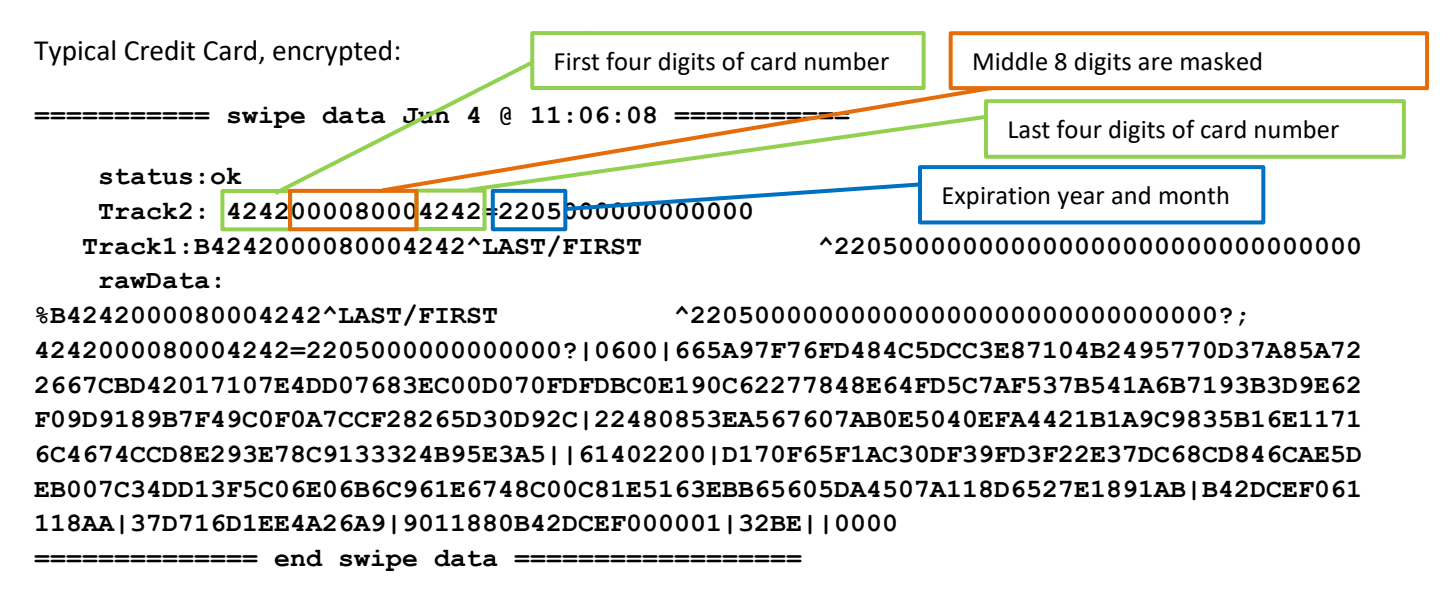

The rawData contains the encrypted track data and the MagnePrint data needed for decryption, delimited with vertical bars ("|"), per the SPI MagneSafe V5 Communication Reference Manual (available at [https://www.magtek.com/content/documentationfiles/d99875475.pdf\)](https://www.magtek.com/content/documentationfiles/d99875475.pdf):

```
[P30] 
[P32] [Tk1 SS] [Tk1 Masked Data] [ES] [P33] 
[P32] [Tk2 SS] [Tk2 Masked Data] [ES] [P33] 
[P32] [Tk3 SS] [Tk3 Masked Data] [ES] [P33] 
[P31] 
[P35] [Reader Encryption Status] 
[P35] [Tk1 Encrypted Data (including TK1 SS and ES)] 
[P35] [Tk2 Encrypted Data (including TK1 SS and ES)] 
[P35] [Tk3 Encrypted Data (including TK1 SS and ES)] 
[P35] [MagnePrint Status] 
[P35] [Encrypted MagnePrint data] 
[P35] [Device serial number] 
[P35] [Encrypted Session ID] 
[P35] [DUKPT serial number/counter] 
[P35] [Clear Text CRC] 
[P35] [Encrypted CRC] 
[P35] [Format Code] 
[P34]
```
## **Sample Accessory Test Procedure**

#### **Accessory Connect**

- 1. Plug iPad onto connector on Lilitab Swipe MSR Accessory
- 2. Turn green keepers opposite connector to setting "2"
- 3. Power on iPad and start Lilitab Swipe test app
- 4. Verify that "Enable Swipe" button turns green and interface looks as shown on Page 2
- 5. If "Enable Swipe" not green, verify that there is no app conflict:
	- a. Double-click Home button to enter App Tray.
	- b. Remove all apps (including Lilitab Swipe test app) from tray.
	- c. Re-launch Lilitab Swipe test app from finder
	- d. If "Enable Swipe" does not turn green, report to Lilitab for RMA

#### **Test Charging**

- 1. Attach Head to MagDOCK (mount arm) and lock with key
- 2. Head should start charging
- 3. If not charging verify:
	- a. MagDOCK USB connector (cable from mount arm) is plugged into 12W Apple power supply and power supply is plugged into live mains power
	- b. Lilitab Swipe app is active on tablet
	- c. MagDOCK is working (mount head on known-good MagDOCK and verify still not charging)
	- d. If 3a/3b/3c all true, but still not charging, report to Lilitab for RMA

#### **Test Swipe**

- 1. Press "Enable Swipe". Swipe sample Credit Card. Verify that result looks like sample on Page 5.
- 2. If swipe does not match sample:
	- a. Try a second or third swipe to verify that card was smoothly swiped through reader.
	- b. Swipe card through known-good reader. If error, card may be worn/demagnetized. Try known-good backup card in known-good reader. If successful, try known-good card in unit being tested.
	- c. If 4a/4b both fail, report to Lilitab for RMA

#### **Verify Reader Info**

- 1. Press "Status"
- 2. Verify that result looks like sample on Page 5.
- 3. If any differences between key areas highlighted on Page 5 and status shown, report to Lilitab for RMA